# **Content**

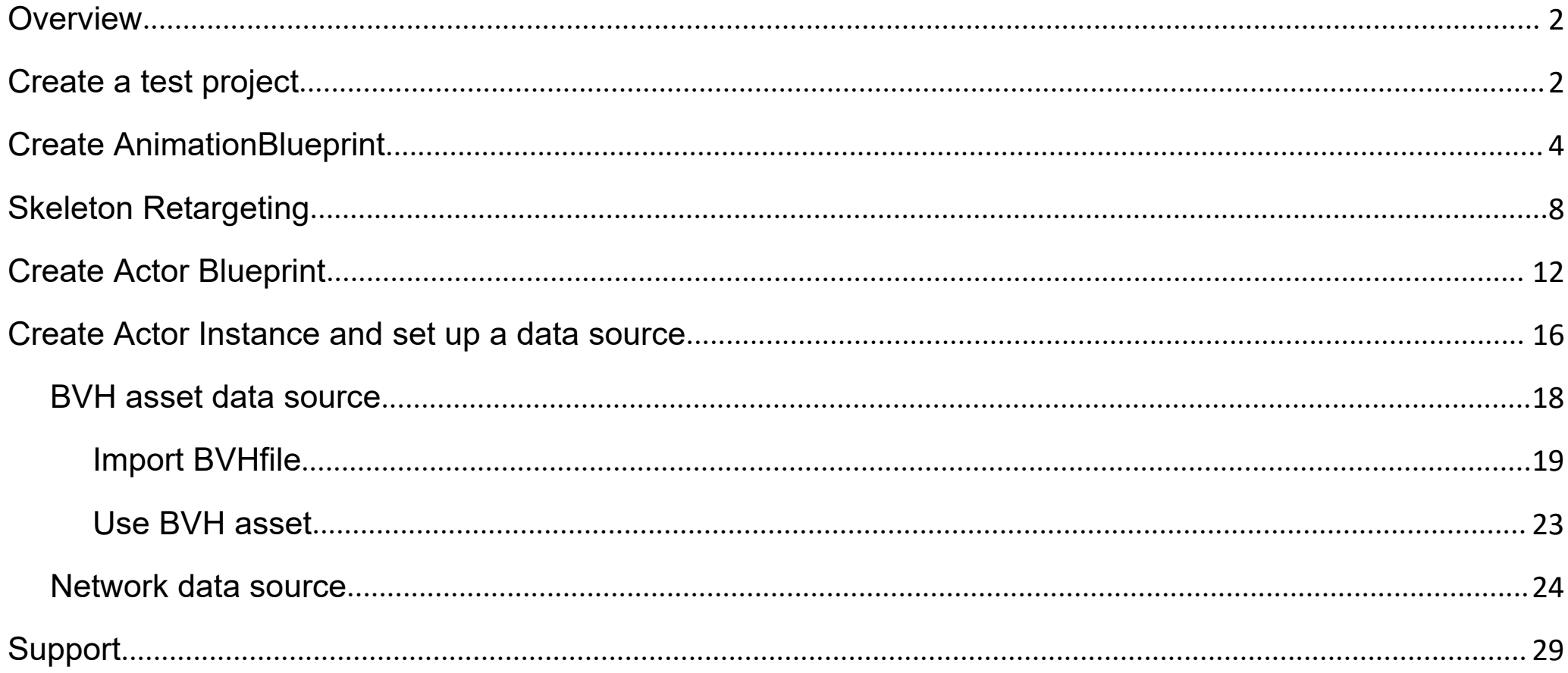

#### <span id="page-1-0"></span>**Overview**

PerceptionNeuron plugin provides a function to import motion capture data issued by Noitom motion capture equipment PerceptionNeuron to UnrealEngine to drive the movement of appropriate character. PerceptionNeuron can use motion capture data from two kinds of data source. One is issued by Axis Neuron, includes real-time motion capture data and pre-recorded motion capture data played by Axis Neuron. The other is BVH asset imported to the engine previously. Now we're going to introduce detailed usage of PerceptionNeuron plugin.

### **Create a test project**

We start with creating a test project. For the sake of simplicity, we establish a blank project "MyProject" based on the Blueprint:

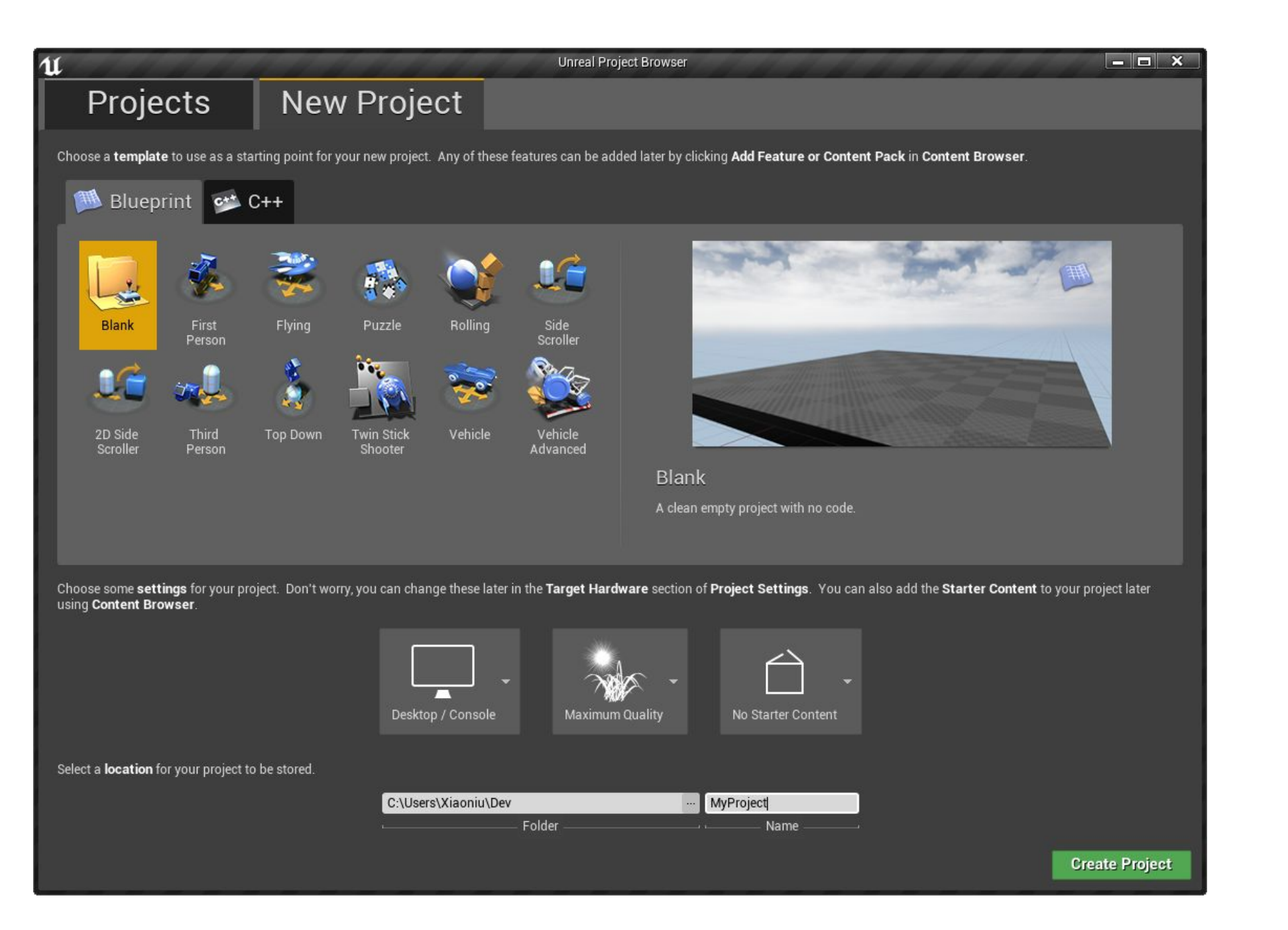

Close the editor after creating the test project, then create **Plugins** folder in the root directory of the project, copy PerceptionNeuron plugin to the

<span id="page-3-0"></span>**Plugins** directory. Restart the editor and open the test project, open **Editor->Plugins** to check whether PerceptionNeuron plugin is successfully installed and has started with editor as below:

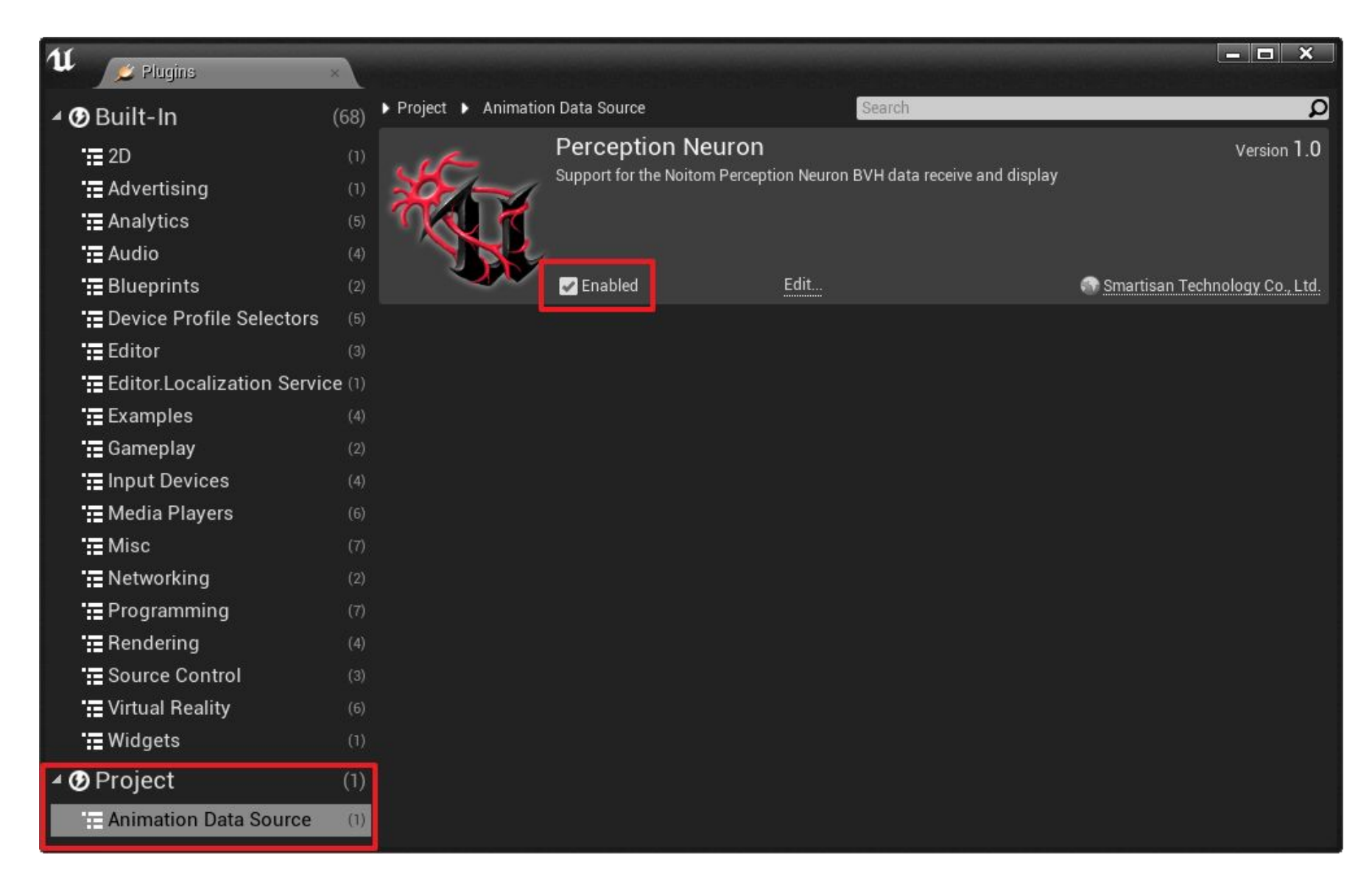

### **Create AnimationBlueprint**

Now we can import the pre-made model with skeleton. We import a FBX file and must select**"Import as Skeletal"** in import configuration:

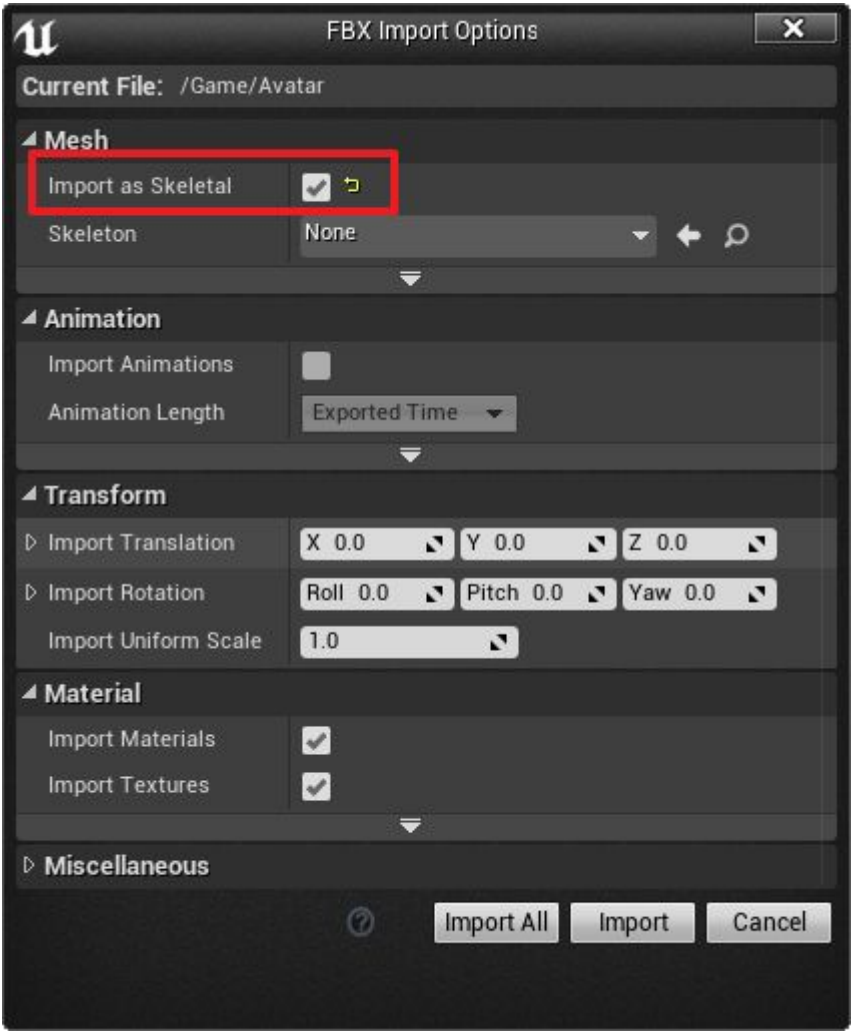

Now you can see that **Avatar** and **Avatar\_Skeleton** have been import to engine successfully in Content Browser:

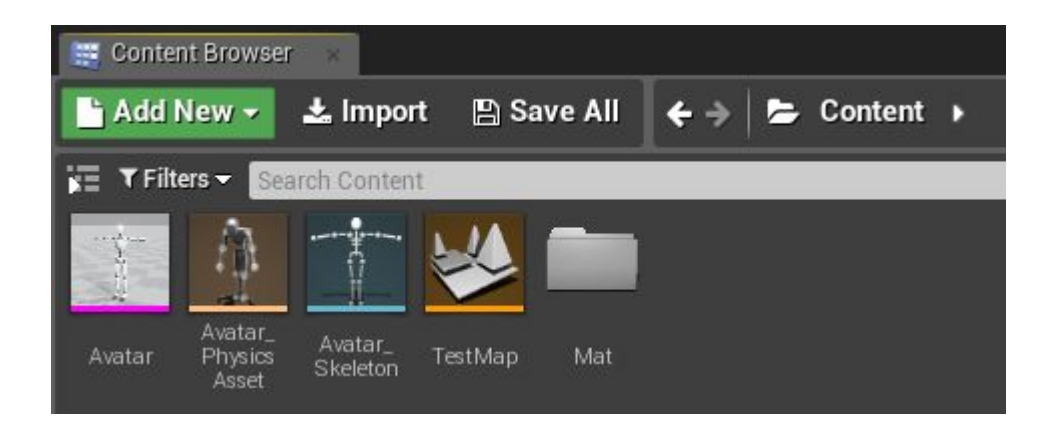

Then we create Animation Blueprint based on **Avatar\_Skeleton**. Right-click on **Avatar\_Skeleton** to create Animation Blueprint:

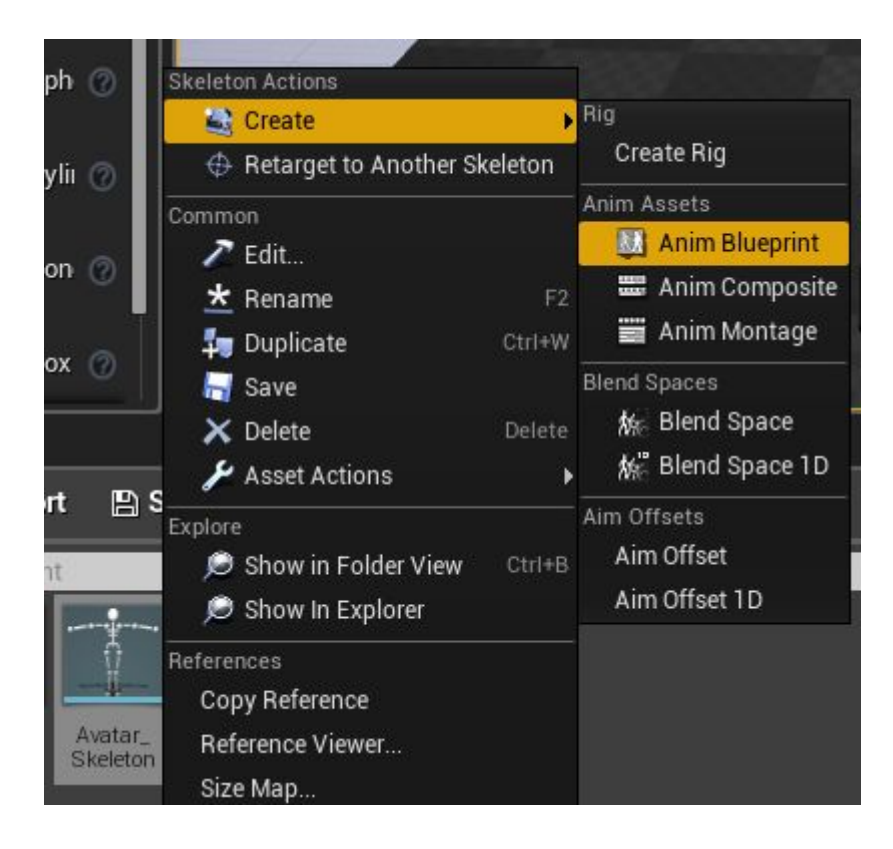

We can see the newly created **Avatar\_Skeleton\_AnimBlueprint** in ContentBrowser:

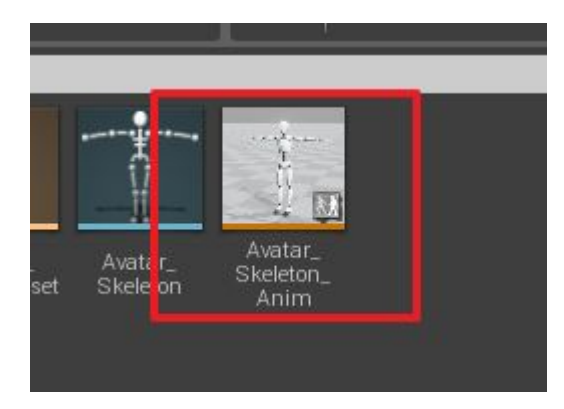

Double left-click on the Animation Blueprint to edit it. Right-click on **Anim Graph** to create a **NewPoseCalc** node and link it`s output to FinalAnimationPose node.

Of course you can also do some work on the output of **NewPoseCalc** node according to your requirement, and then output the final result to FinalAnimationPose node.

Compile **Anim Graph**:

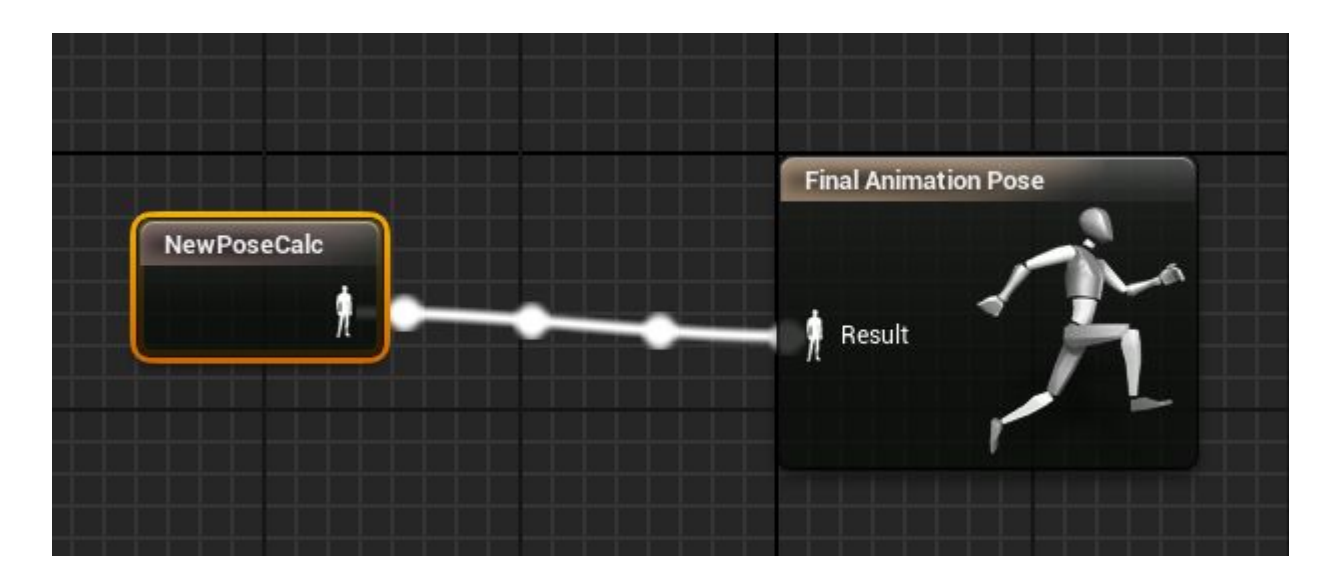

### <span id="page-7-0"></span>**Skeleton Retargeting**

PerceptionNeuron plugin defines a standard skeleton structure. The standard skeleton structure is made of 59 bones, they are:

Hips RightUpLeg RightLeg RightFoot LeftUpLeg LeftLeg LeftFoot Spine Spine1 Spine2 Spine3 Neck Head RightShoulder RightArm RightForeArm RightHand RightHandThumb1 RightHandThumb2 RightHandThumb3 RightInHandIndex RightHandIndex1 RightHandIndex2 RightHandIndex3 RightInHandMiddle RightHandMiddle1 RightHandMiddle2 RightHandMiddle3

RightInHandRing RightHandRing1 RightHandRing2 RightHandRing3 RightInHandPinky RightHandPinky1 RightHandPinky2 RightHandPinky3 LeftShoulder LeftArm LeftForeArm LeftHand LeftHandThumb1 LeftHandThumb2 LeftHandThumb3 LeftInHandIndex LeftHandIndex1 LeftHandIndex2 LeftHandIndex3 LeftInHandMiddle LeftHandMiddle1 LeftHandMiddle2 LeftHandMiddle3 LeftInHandRing LeftHandRing1 LeftHandRing2 LeftHandRing3 LeftInHandPinky LeftHandPinky1 LeftHandPinky2 LeftHandPinky3

If the imported skeleton is not standard, you may need to do skeleton ragergeting to guarantee the character's movements driven by final motion capture data to reach your expectation. Select **NewPoseCalc** node in **Anim Graph**, it will display editing options about skeleton ragergeting in Details panel, as

#### shown below:

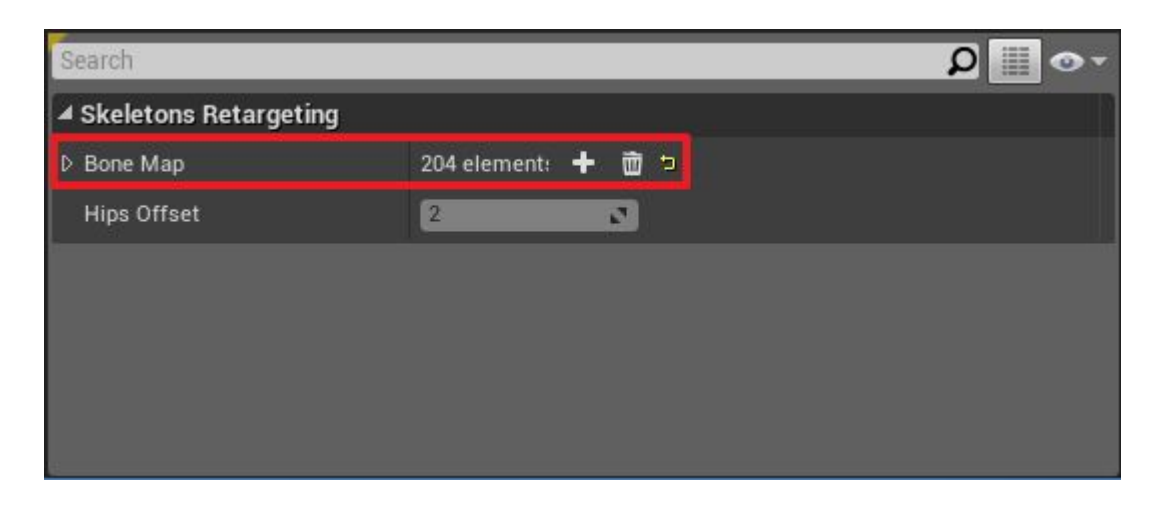

We can expand **BoneMap** to edit SkeletonRagergeting:

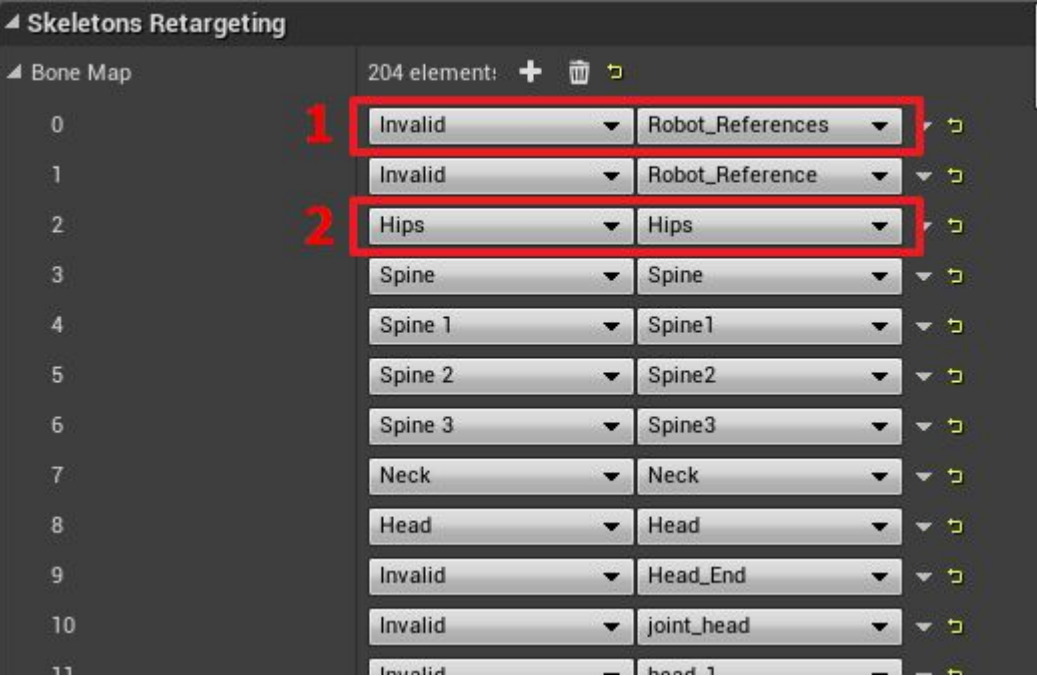

The left column are standard skeleton names defined by PerceptionNeuron, the right column are custom skeleton`s bone names. If the imported skeleton`s bone names completely fit the standard ones defined by PerceptionNeuron, then the two columns of skeleton names will automatically mapped correctly (pictured directly above, shown as 2). If the custom skeleton`s bone names contain the names which are not defined in the standard ones, then the plugin will automatically using **Invalid** to map the bone name (pictured directly above, shown as 1), and this bone will maintain relative still to the parent bone when animation is playing.

We can adjust the bone mapping relationship of skeleton ragergeting by clicking the bone names in the two columns:

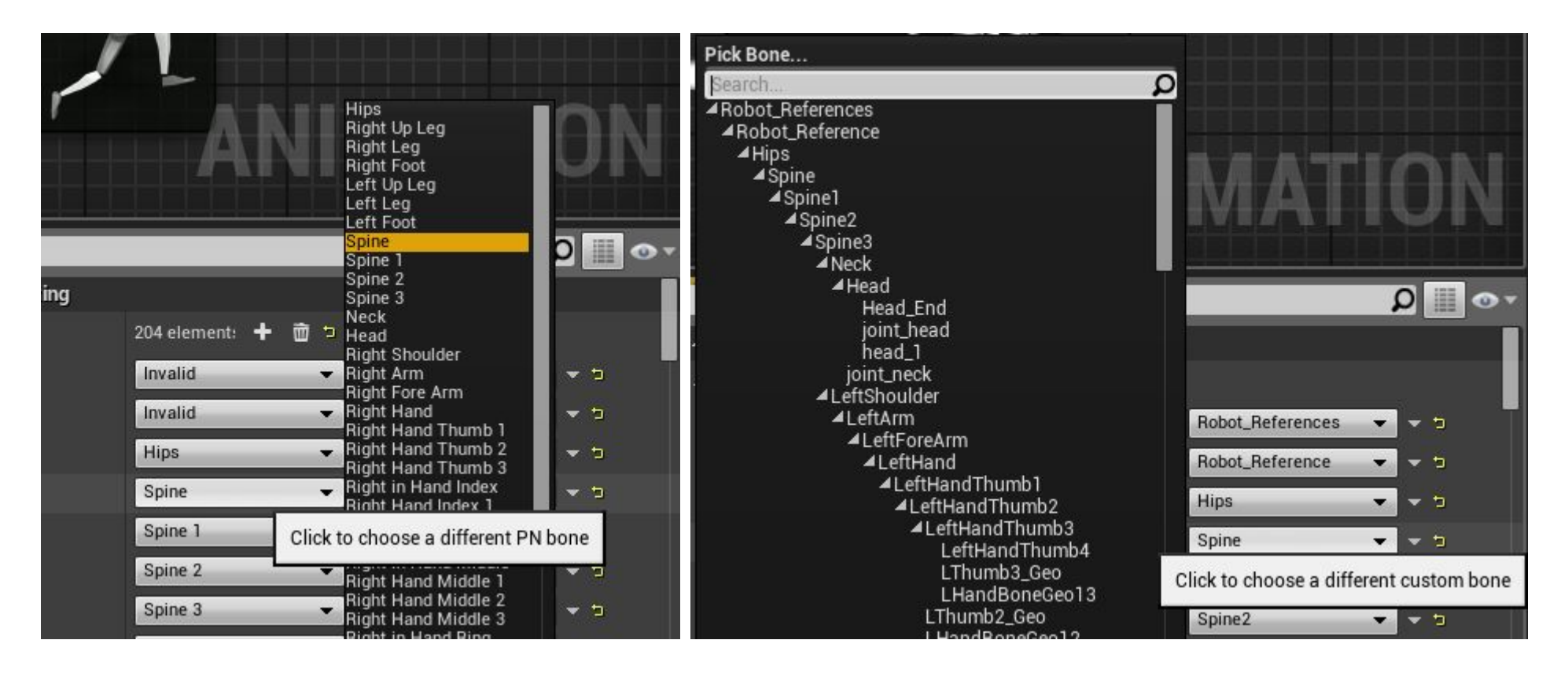

We can add and delete a couple of mapping of bone names:

<span id="page-11-0"></span>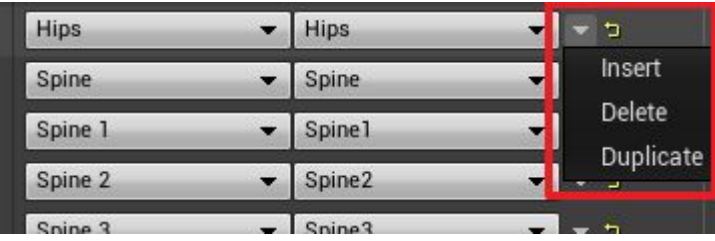

Note: It's meaningless that any bone of skeleton is driven by multiple PN bones, so the names in the right column must be unique. The number of the bones in BoneMap may be more than actual imported one. This is because UE recognize mesh as skeleton, maybe it's a bug. We can delete the bone mapping which name is invalid in the left column to improve performance when it is necessary.

## **Create Actor Blueprint**

We create a Blueprint class and will use it to create test character:

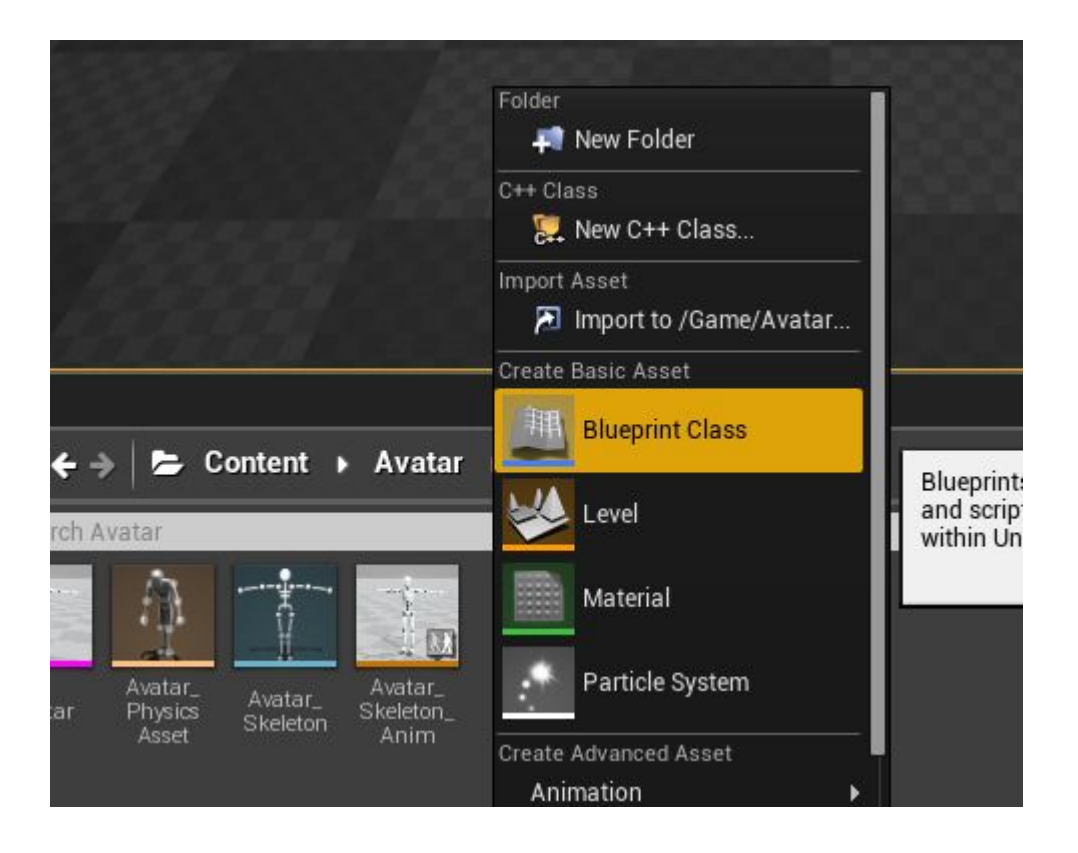

For simplicity we choose **Actor** as **ParentClass,** create an actor Blueprint and named it as **"AvatarBlueprint"** :

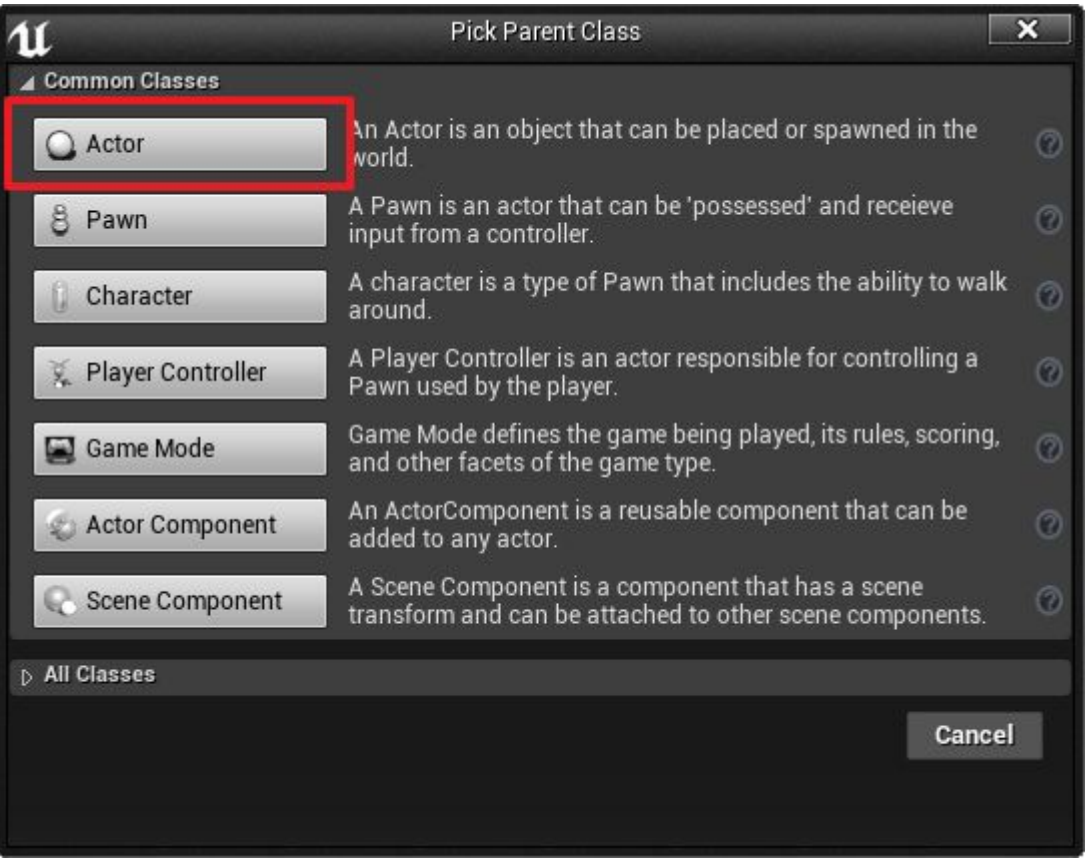

We can see the newly created **AvatarBlueprint** in ContentBrowser, double left-click on **AvatarBlueprint** to open the BP editor to edit **AvatarBlueprint**:

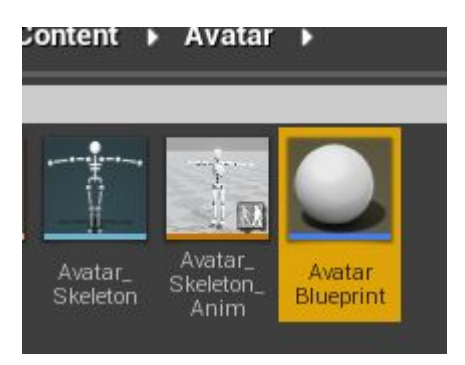

Click **AddComponent** to add **PerceptionNeuron** component:

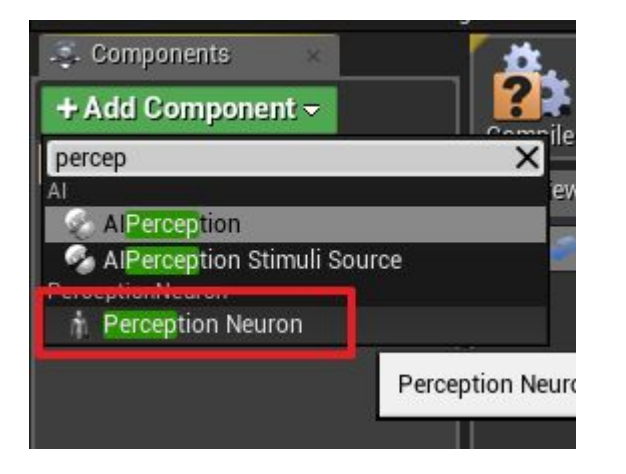

Click **AddComponent** again to add a **SkeletalMesh** component:

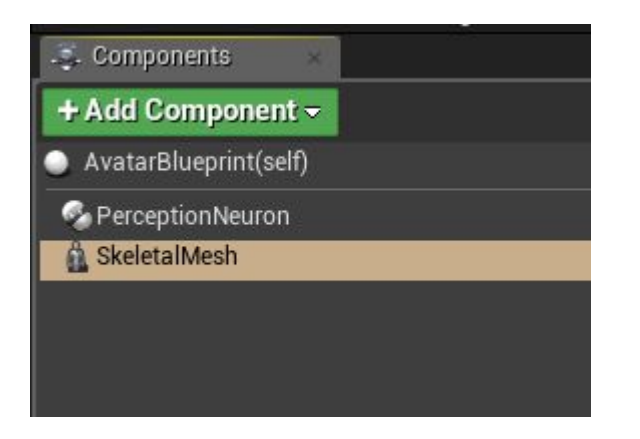

Click the newly created **SkeletalMesh** component, set **SkeletalMesh** component`s properties in the Details panel on the right side.

<span id="page-15-0"></span>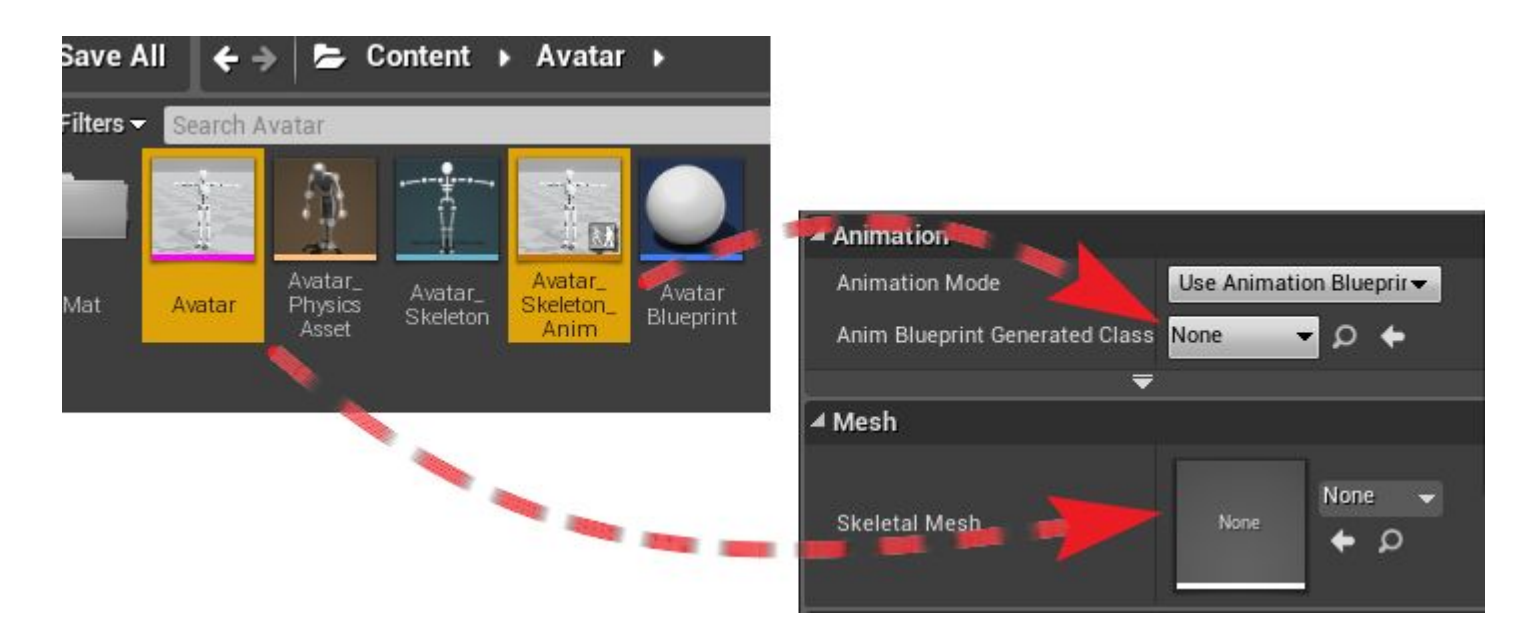

Here's the result:

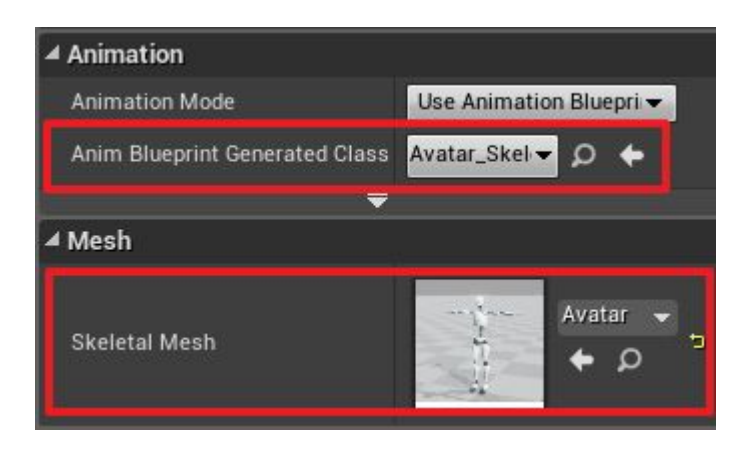

Compile **AvatarBlueprint** and close the BP editor.

### **Create Actor Instance and set up a data source**

Drag and drop newly created **AvatarBlueprint** to the scene to create a new actor instance:

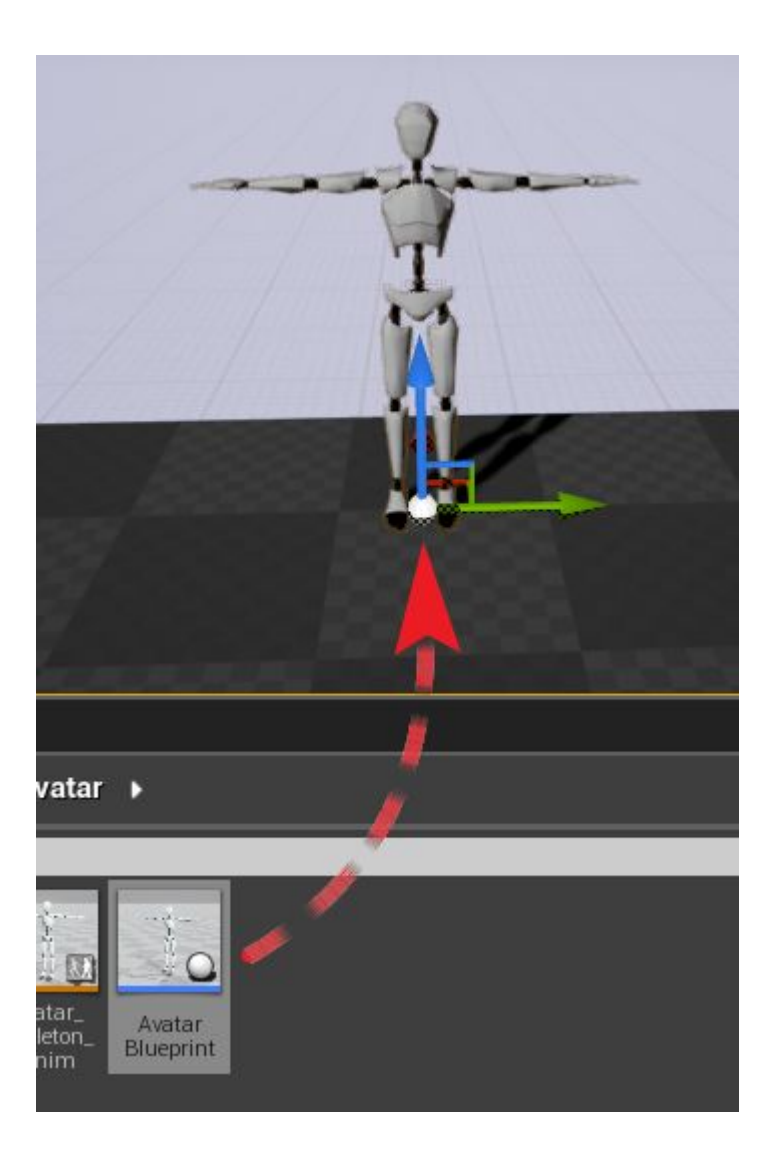

Select the newly created actor in the scene, then select **PerceptionNeuron** component under the actor in Details panel. We can find the properties **Avatar Name** and BVH Asset under PerceptionNeuron in Details panel:

<span id="page-17-0"></span>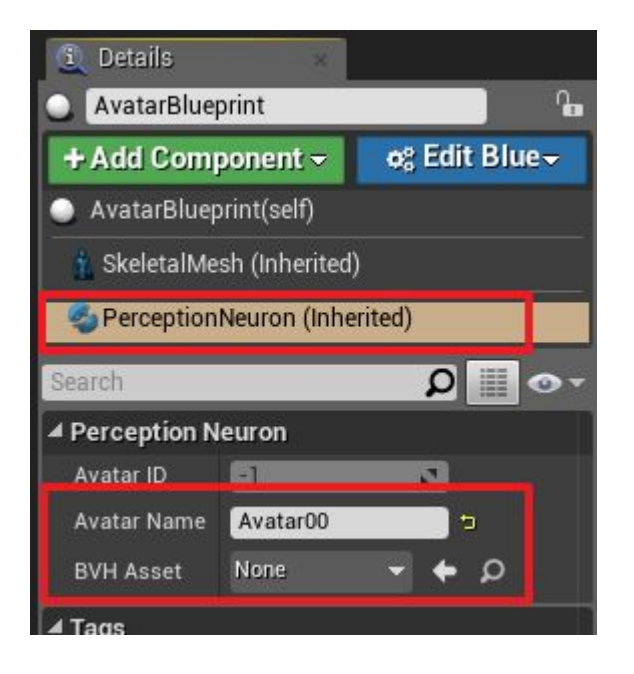

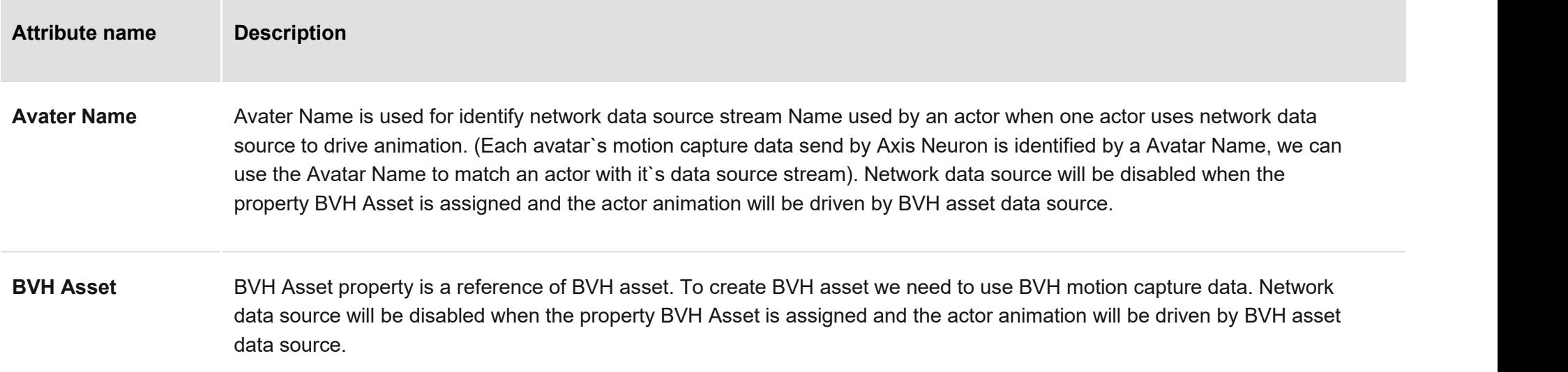

#### **BVH asset data source**

<span id="page-18-0"></span>BVH(BiovisionHierarchy) is a file format used for storing motion capture data which is developed by Biovision. We can import BVH format data file to UnrealEngine to generate BVH asset. The motion capture data saved in BVH file will be stored in BVH asset. Set BVH asset to an actor as data source, then the actor will automatically read the motion capture data from it to drive animation.

#### **Import BVHfile**

We can import BVH format data file via 3 ways:

- 1. Put BVH format data file in content folder of project directory, then UnrealEngine will automatically detect file changes and import BVH format data file to generate BVH asset。
- 2. Drag BVH format data file to **ContentBrowser** panel:

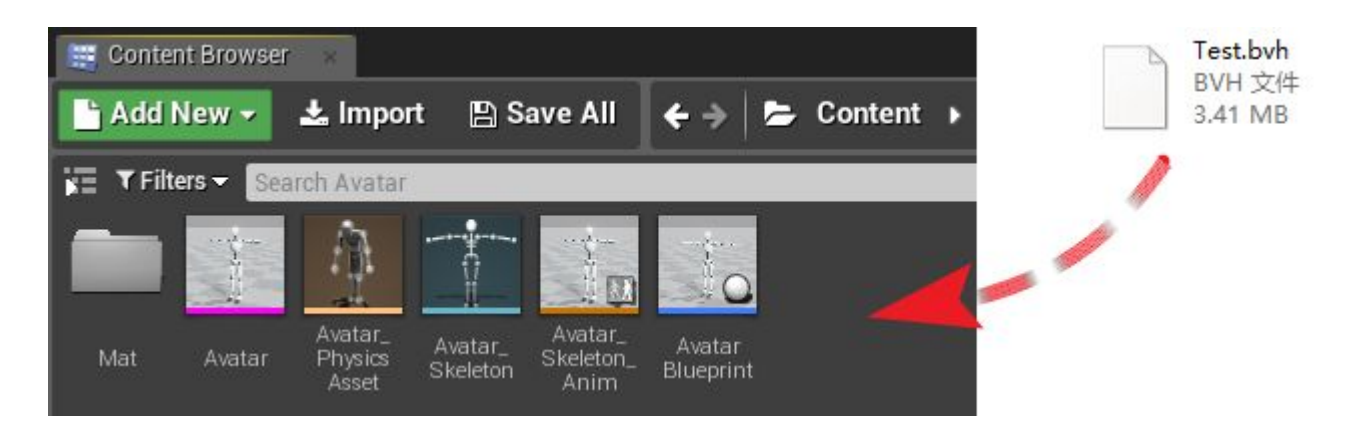

3. Right-click on the blank of **ContentBrowser** panel, select **Miscellaneous -> BVH** in the right-click menu:

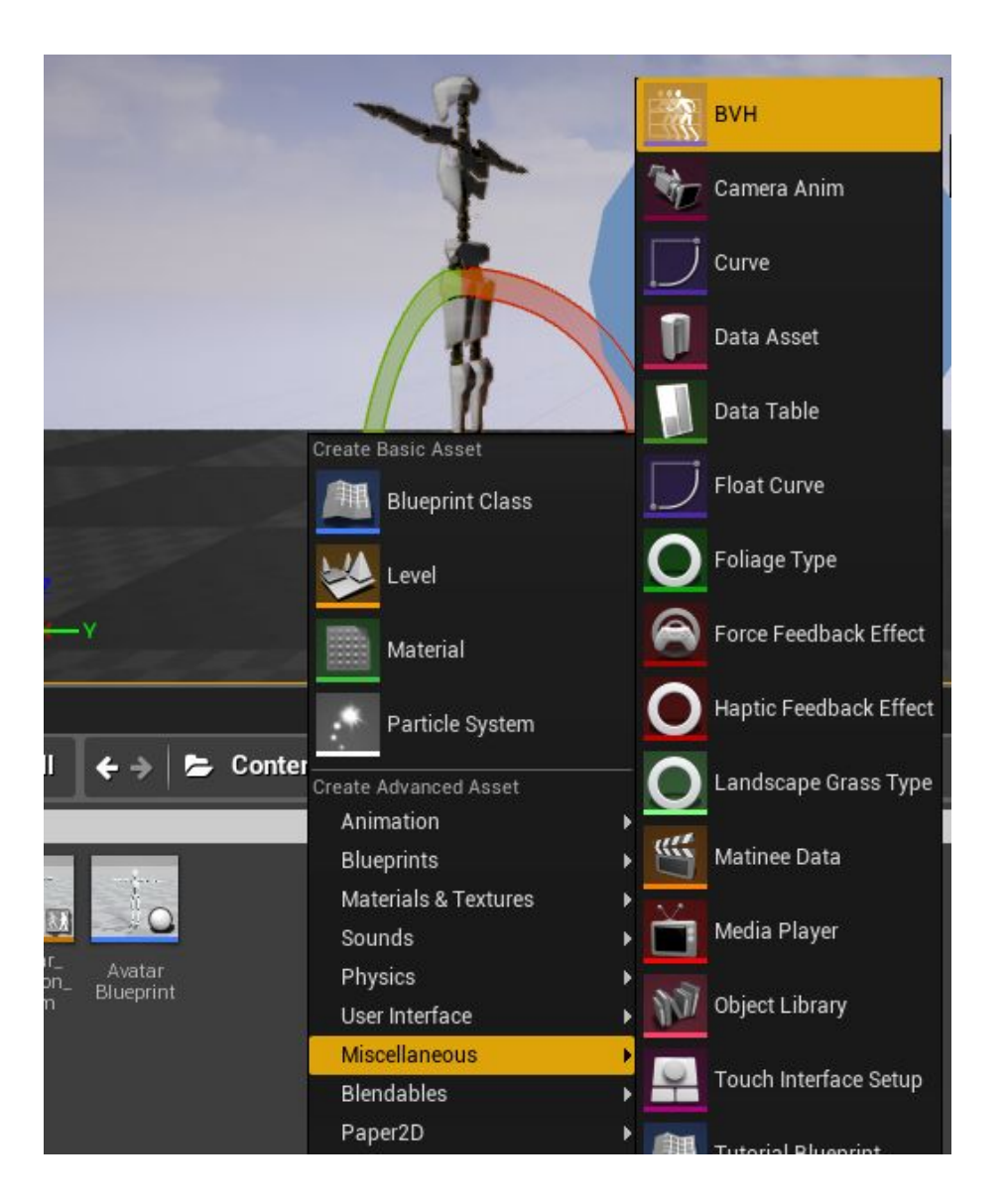

We can specify an asset name or use the default one:

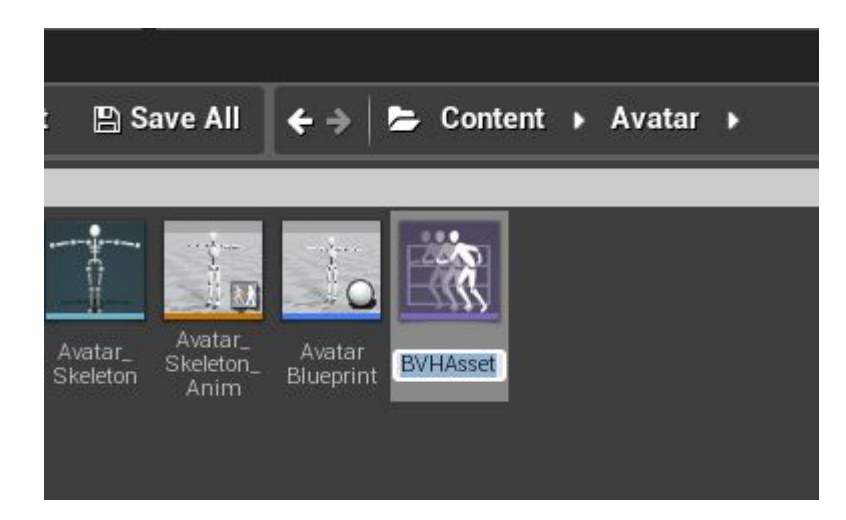

Left-click and it will pop up a dialog to let us choose a BVH data file to be imported.

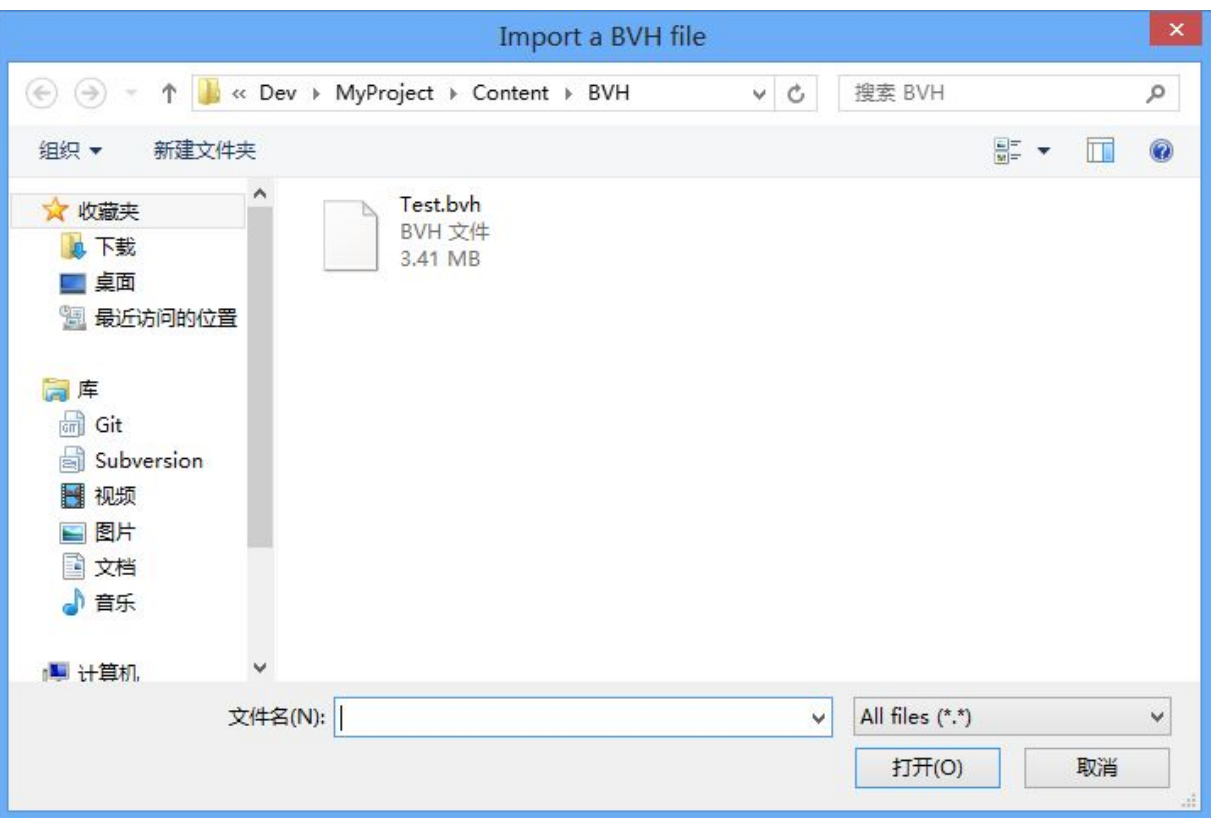

Choose **Test.bvh** and import:

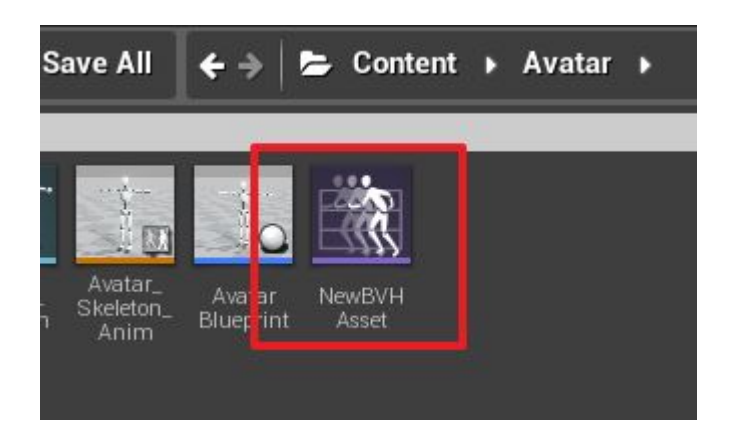

<span id="page-22-0"></span>We can double click on BVH asset to open the editor to check the properties of BVH asset and edit it:

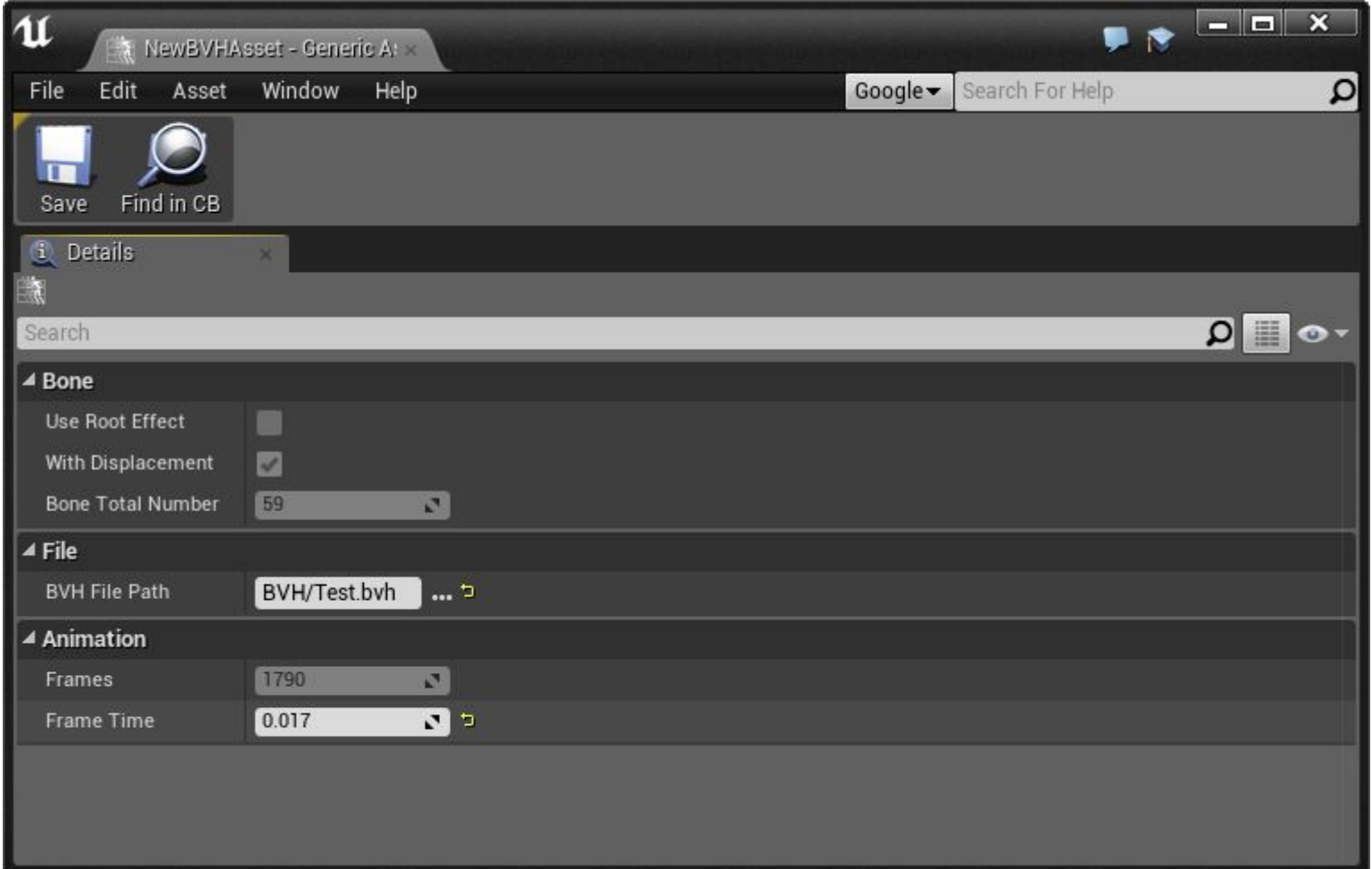

#### **Use BVH asset**

Now BVH asset has been created successfully. We can set the BVH asset to the data source of an actor:

<span id="page-23-0"></span>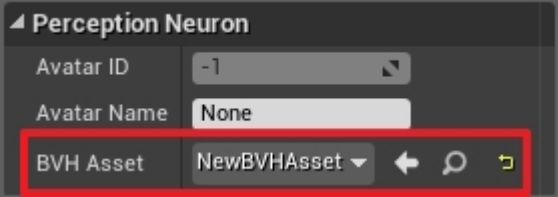

Now the test actor is ready to play motion capture data:

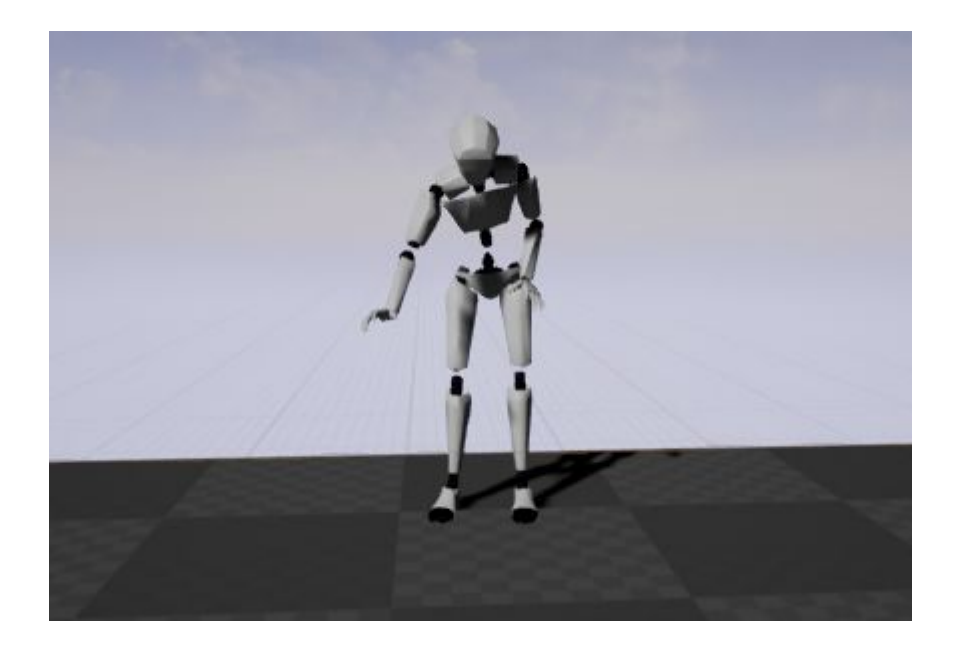

#### **Network data source**

We should create **Perception Neuron Manager** and **Perception Neuron Spawner** before using network data source:

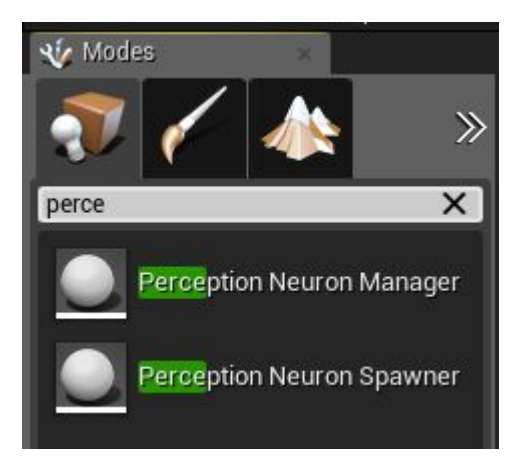

**Perception Neuron Manager** is used for creating the network communication environment and disposing received motion capture data. **Perception Neuron Spawner** contains some properties for creating an actor, such as class type, initial born position, network data stream name and so on.

First, we put a **Perception Neuron Manager** into the scene:

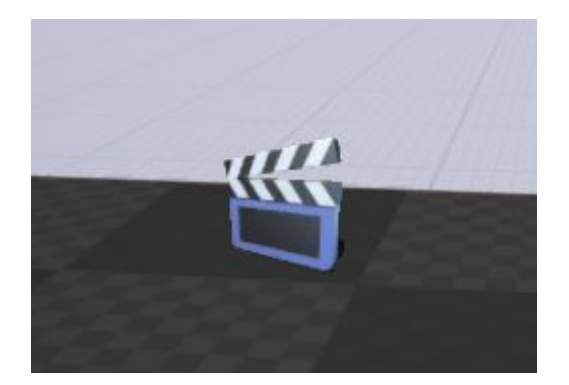

Set network properties for **Perception Neuron Manager**.IP can`t be edited,plugin can get the host IP automatically and show it in Details panel;Set the port number with the port in Axis Neuron settings.

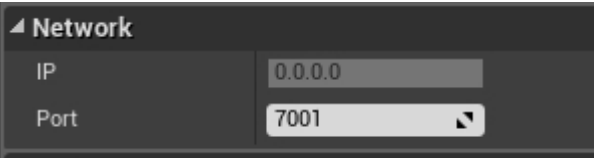

Create a **Perception Neuron Spawner** in the scene to indicate the initial born position for the actor:

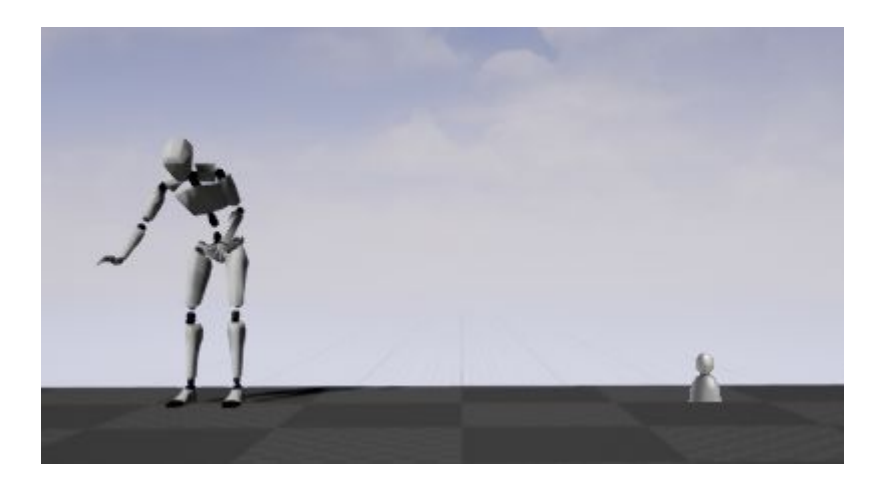

I use **HeroTPP** to make **HeroTPPBlueprint** and **HeroTPPAnimBlueprint**, and have deal with the skeleton retargeting:

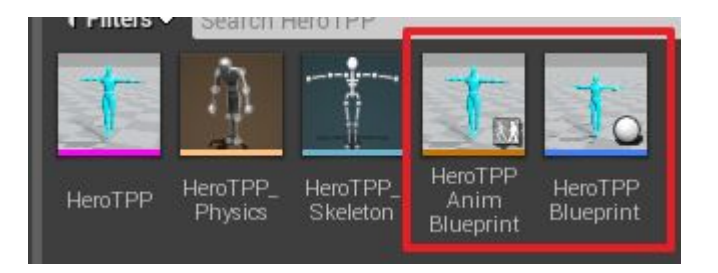

Set the newly created **HeroTPPBlueprint** to spawner and set the receiving network data stream name with **Avatar00** for spawner:

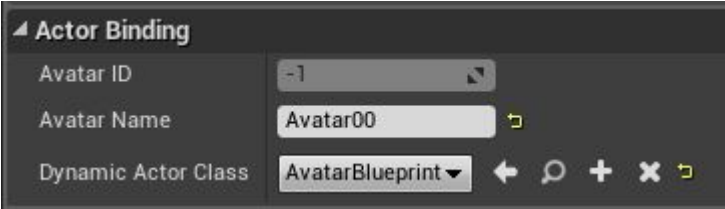

Note:The default network data stream name for Axis Neuron is Avatar00. The default value is used here, but the name can be modified in Neuron Axis:

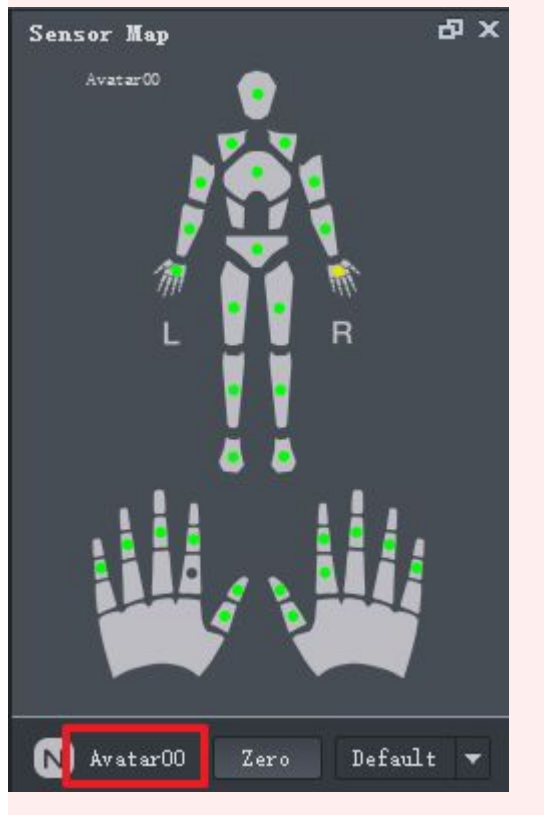

Click **Play** and run Axis Neuron to send motion capture data, we can see that a new HeroTPP actor has been created dynamically in the scene and started to play animation:

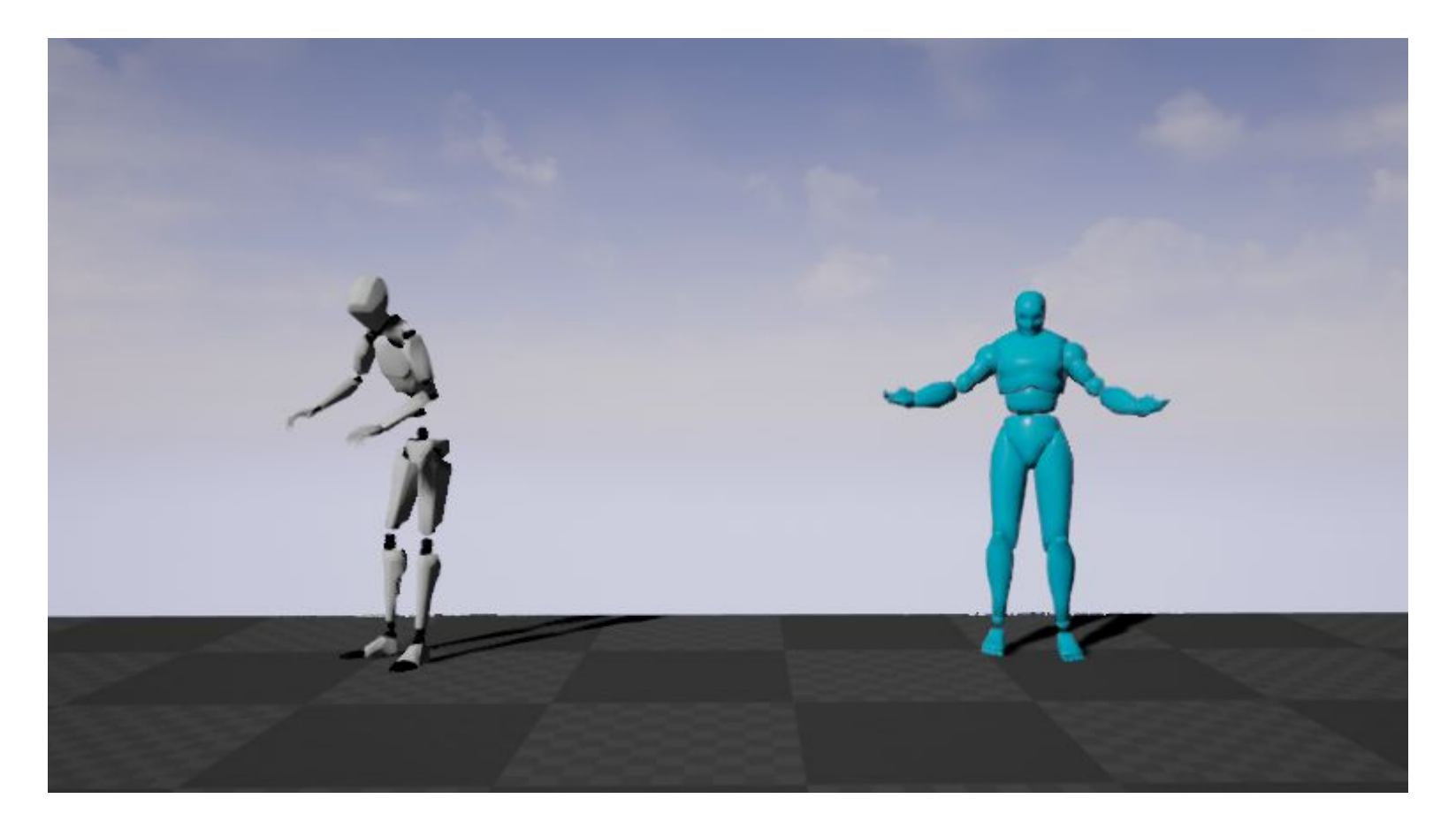

We can rotate the direction of spawner to run different results:

<span id="page-28-0"></span>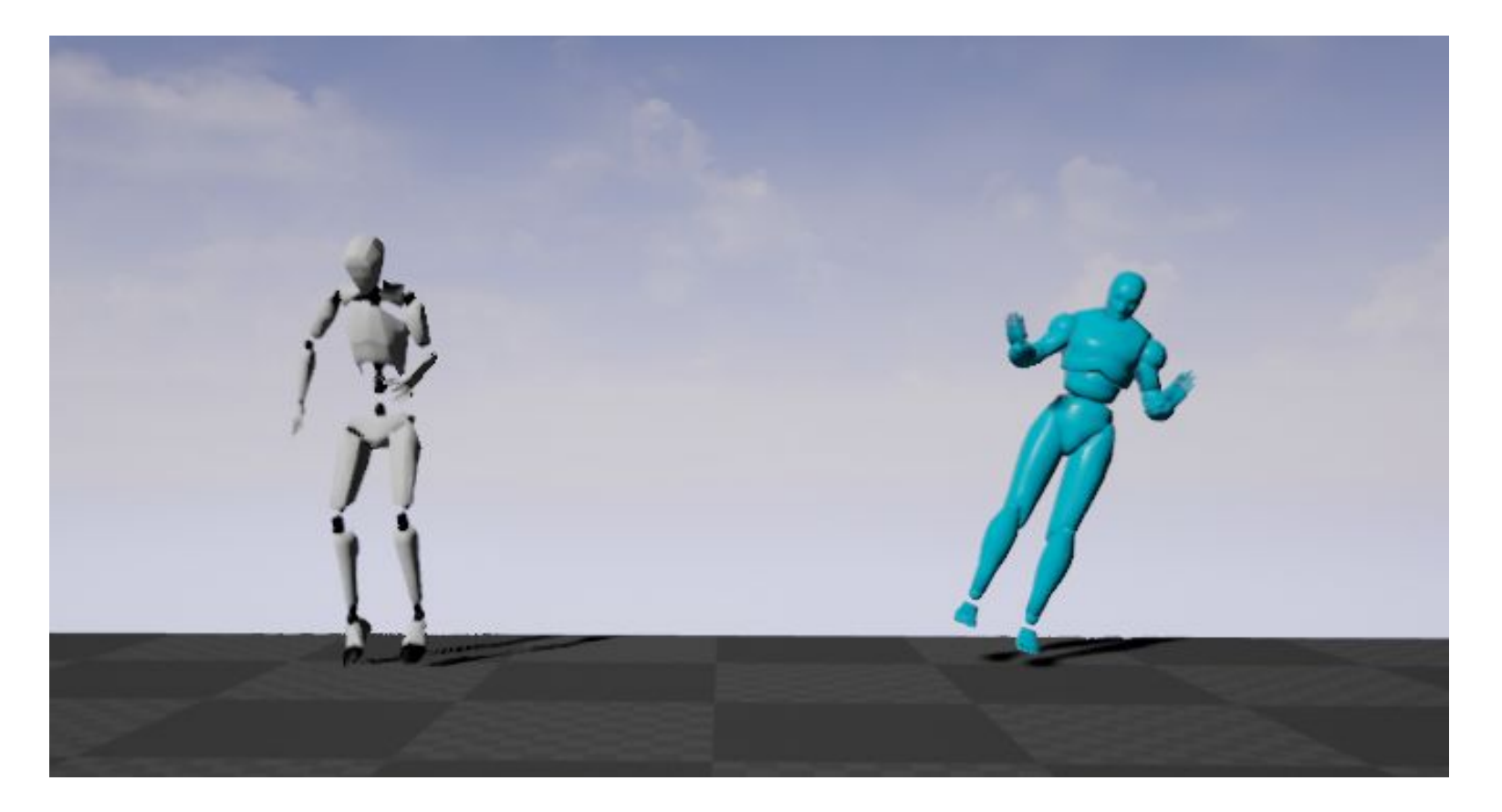

Note: Axis Neuron provides TCP and UDP two kinds of protocol to send network data, but PerceptionNeuron plugin only supports UDP protocol to receive network data currently.

# **Support**

PerceptionNeuron plugin is compatible with UnrealEngine4.9~4.11 and all of the platforms supported by UnrealEngine4.

You can get the test DEMO used in this document through [https://104.156.239.211/svn/PerceptionNeuronPluginForRelease/Demo.](https://neuronmocap.com/software/unreal-plugin)

Please contact me if you have any problem with PerceptionNeuron plugin, my e-mail is [weiboreal@gmail.com.](mailto:weiboreal@gmail.com)